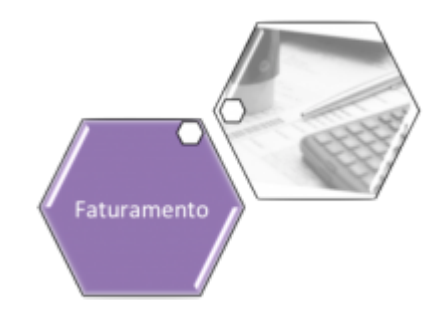

# **Consultar Faturamento Imediato Ajuste**

Esta funcionalidade executa um filtro para consulta, que será utilizado pelo **[gerar faturamento](https://www.gsan.com.br/doku.php?id=postgres:mobile:isc:manam:retorno:uc0084) [imediato](https://www.gsan.com.br/doku.php?id=postgres:mobile:isc:manam:retorno:uc0084)** nas diferenças encontradas entre o cálculo do **GSAN** e o cálculo do celular. A funcionalidade pode ser acessada através do caminho **[GSAN](https://www.gsan.com.br/doku.php?id=ajuda:pagina_inicial) > [Faturamento](https://www.gsan.com.br/doku.php?id=ajuda:faturamento) > Consultar Faturamento Imediato Ajuste**.

Feito isso, o sistema acessa a tela a seguir:

### **Observação**

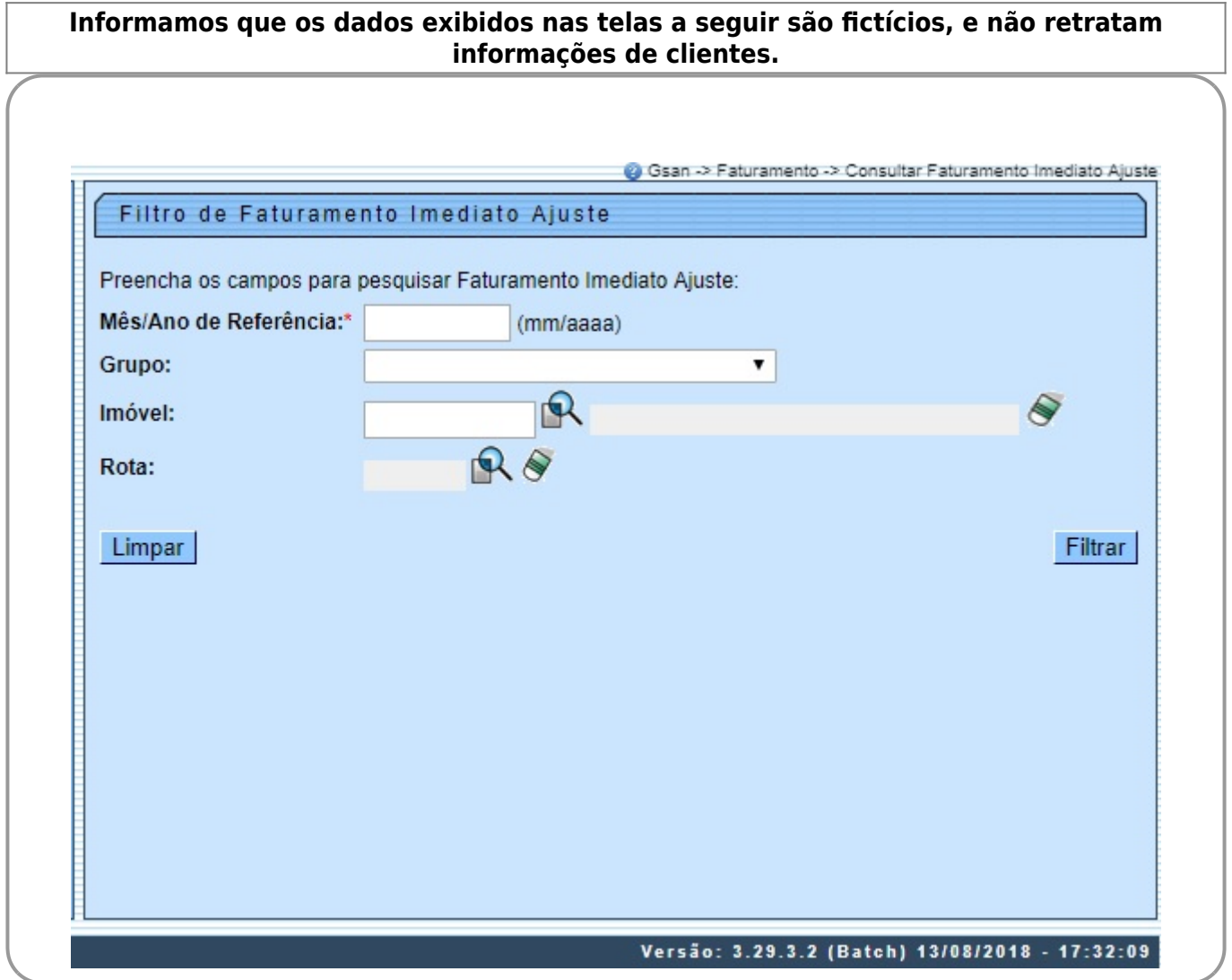

Informe, obrigatoriamente, o **Mês/Ano de Referência** do faturamento e, ao menos, um dos campos opcionais: Grupo, Imóvel ou Rota. Em seguida, clique em Filtrar . O sistema realiza algumas validações:

• Valida referência:

 $\bullet$ Caso o mês ou o ano da referência do faturamento estejam inválidos, o sistema exibe a mensagem **Mês ou Ano da Referência inválido**.

• Verifica existência da matrícula do imóvel:

 $\bullet$ Caso a matrícula do imóvel informada não exista nas bases de dados, o sistema exibe a mensagem **Matrícula inexistente**.

• Verifica a existência do grupo:

 $\bullet$ Caso o grupo informado não exista nas bases de dados, o sistema exibe a mensagem **Grupo inexistente**.

• Verifica a existência da rota:

 $\bullet$ Caso a rota informada não exista nas bases de dados, o sistema exibe a mensagem **Rota inexistente**.

• Verifica preenchimento dos campos:

 $\bullet$ Caso não tenha sido informada nenhuma opção de filtragem, o sistema exibe a mensagem **Informe pelo menos uma opção de seleção**.

• Nenhum registro encontrado

 $\bullet$ Caso a busca não retorne nenhum registro, o sistema exibe a mensagem **A pesquisa não retornou nenhum resultado**.

Gsan -> Faturamento -> Consultar Faturamento Imediato Ajuste

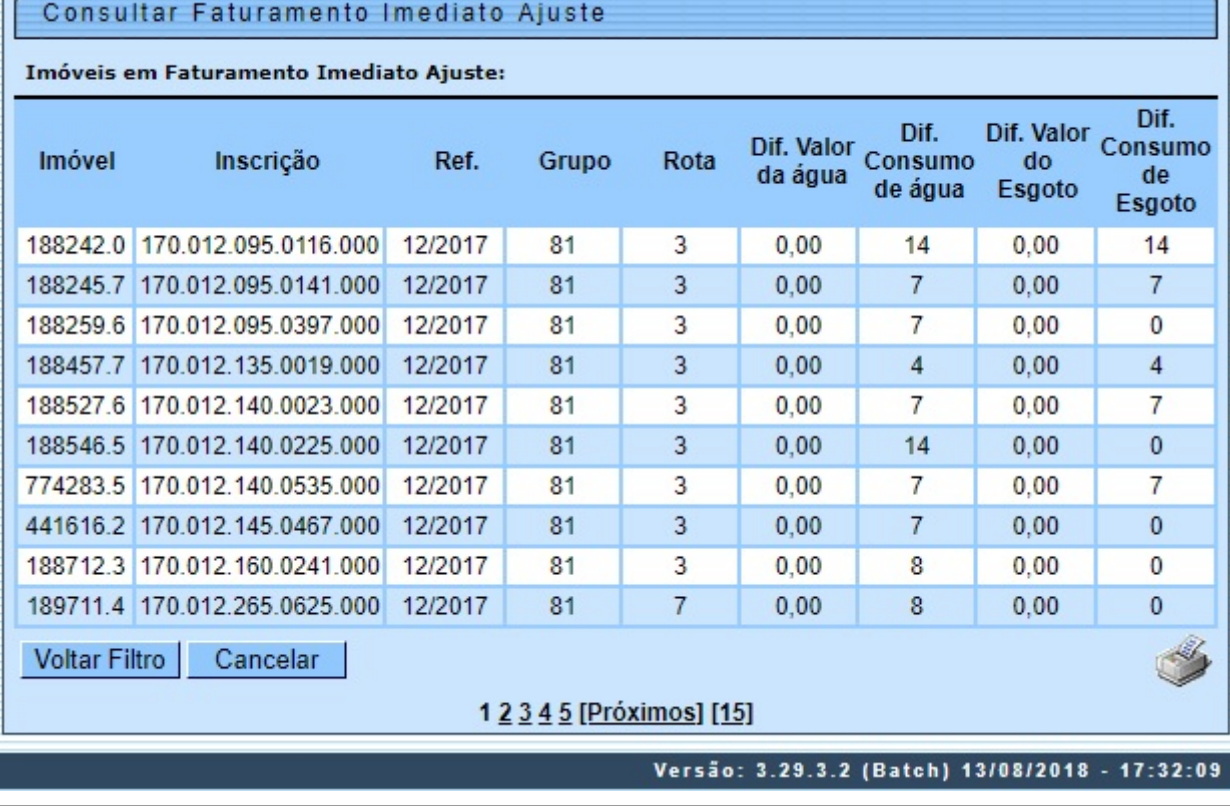

Como resultado do filtro, o sistema disponibiliza para consulta os campos acima, listados abaixo sem abreviatura:

#### **Matrícula do imóvel**;

• **Inscrição do imóvel**;

• **Referência da conta, no formato MM/AAAA (mês, ano)**;

• **Grupo de faturamento**;

• **Rota**;

•

• **Diferença valor de água**;

• **Diferença de consumo de água**;

• **Diferença valor de esgoto**;

• **Diferença de consumo de esgoto**.

Para imprimir o relatório com os imóveis em faturamento imediato, clique em ...

ъ

Last update: apute:<br>14/08/2018 <sup>ajuda:consultar\_faturamento\_imediato\_ajuste https://www.gsan.com.br/doku.php?id=ajuda:consultar\_faturamento\_imediato\_ajuste&rev=1534269204</sup> 18:53

# **Relatório Imóveis Faturamento Imediato**

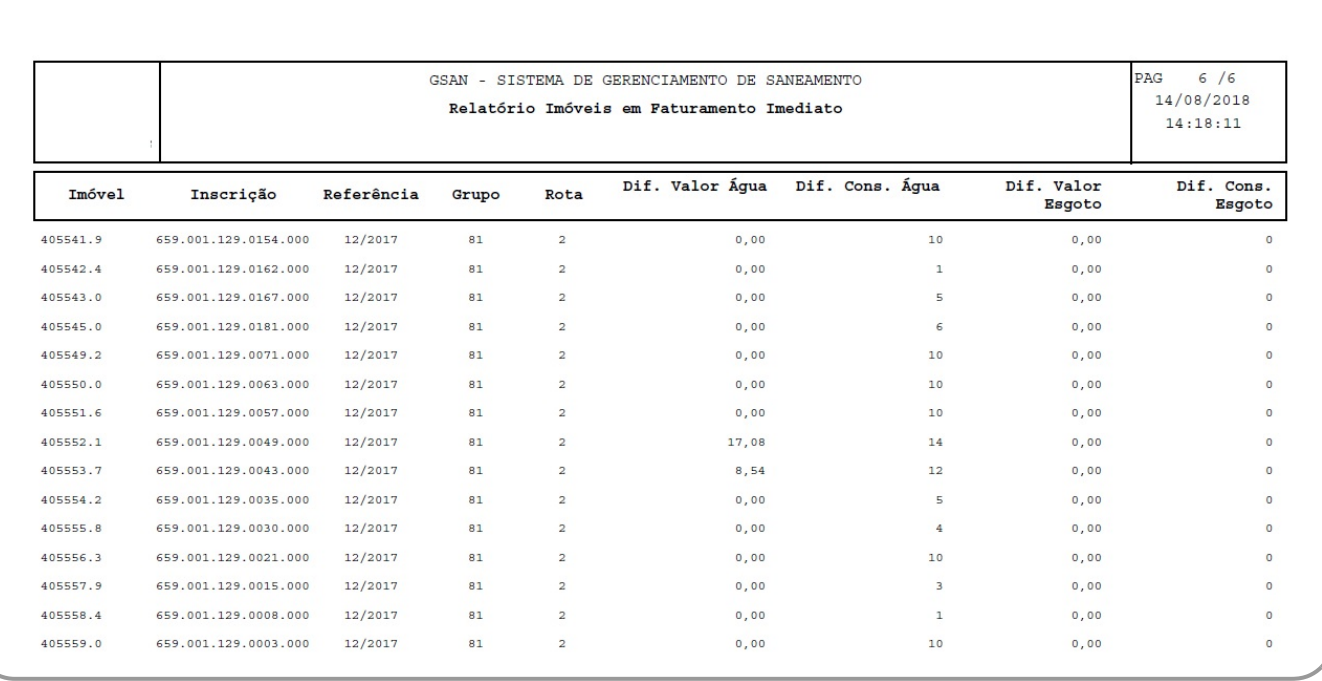

# **Preenchimento dos campos**

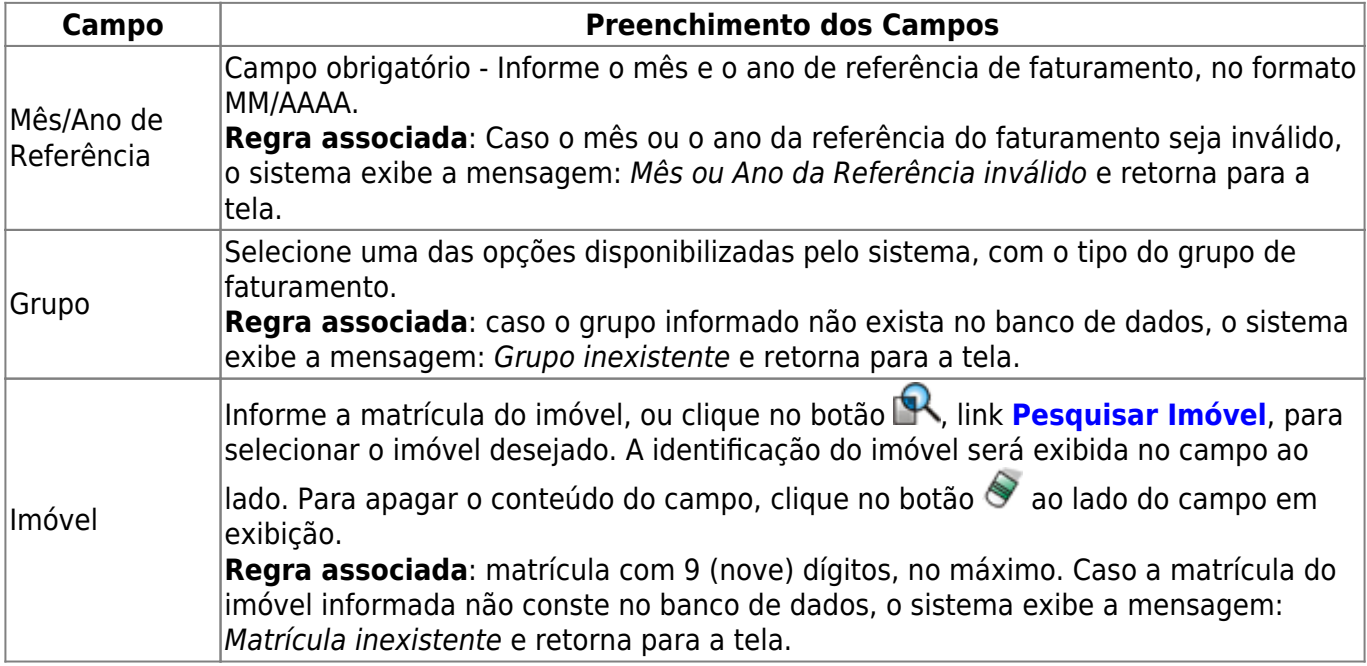

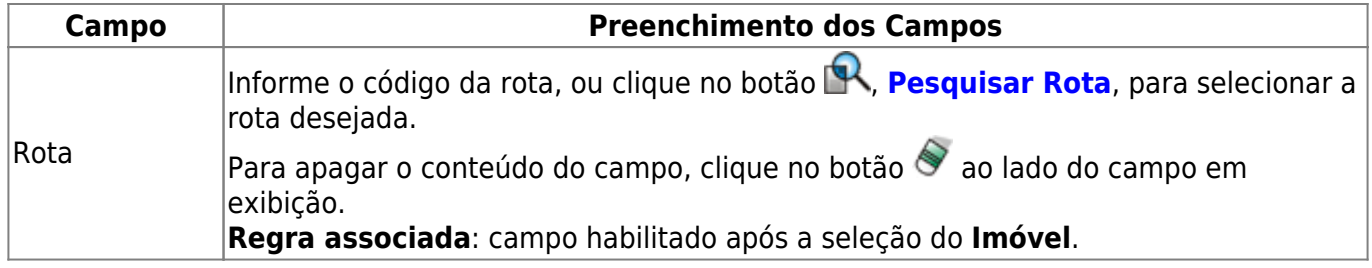

# **Funcionalidade dos Botões**

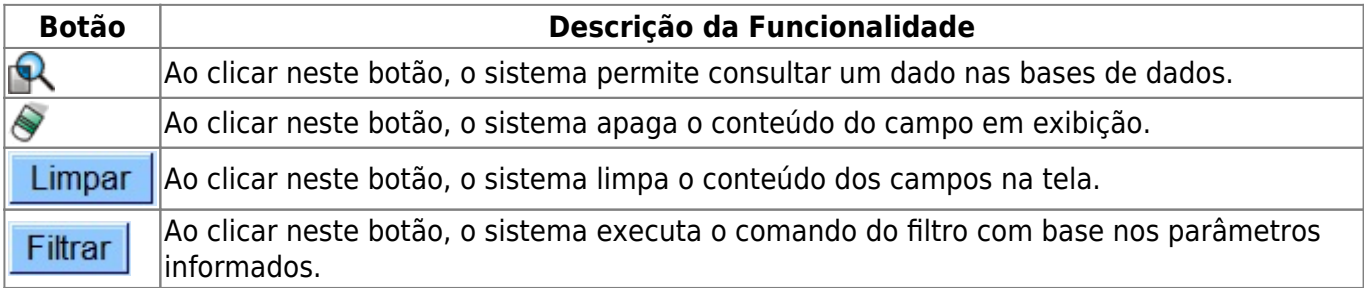

## **Referências**

### **[Consultar Faturamento Imediato Ajuste](https://www.gsan.com.br/doku.php?id=postgres:faturamento:uc0993)**

## **Termos Principais**

#### **[Faturamento](https://www.gsan.com.br/doku.php?id=ajuda:faturamento)**

Clique [aqui](https://www.gsan.com.br/doku.php?id=ajuda) para retornar ao Menu Principal do GSAN.

From:

<https://www.gsan.com.br/> - **Base de Conhecimento de Gestão Comercial de Saneamento**

 $\pmb{\times}$ Permanent link: **[https://www.gsan.com.br/doku.php?id=ajuda:consultar\\_faturamento\\_imediato\\_ajuste&rev=1534269204](https://www.gsan.com.br/doku.php?id=ajuda:consultar_faturamento_imediato_ajuste&rev=1534269204)**

Last update: **14/08/2018 18:53**